# **1.** 通用问题

### 捕捉范围是多少?

室内 10 米;室外 8 米。

### 对环境有什么要求?可以在音响电视旁边用吗?

传感器中含有磁力计,磁力计传感器会受到强磁场环境的影响。用户必须在磁 场干扰最小的环境中使用传感器。

### 最大支持多少人?

同一软件支持 1 人。多人捕捉需要多台电脑进行捕捉。

#### 需要光学镜头吗?

PN PRO 为纯惯性捕捉系统,不需要光学镜头。

### 备用节点怎么用?

在有身体节点损坏或单个节点电量不足时,开启备用节点等待自动匹配即可。

### 支持离线捕捉吗?

不支持离线捕捉。

## 支持 **Windows 7** 吗?

不支持 Windows7 系统。

防水吗?可以做水下捕捉吗?

不防水,不支持水下动作捕捉。

软件有中文版本吗?

有中文版,切换方式如下:首先打开 Axis Neuron Pro 软件,点击菜单栏 file 的 Settings 按键。

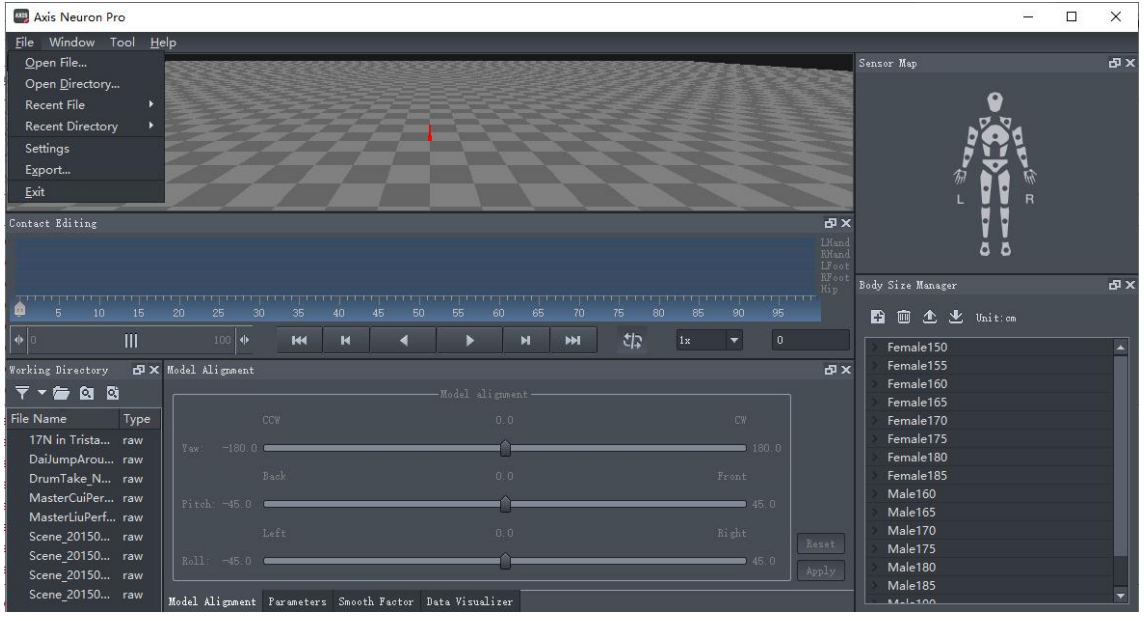

点击右侧 Language 选项,选择切换简体中文 中国。

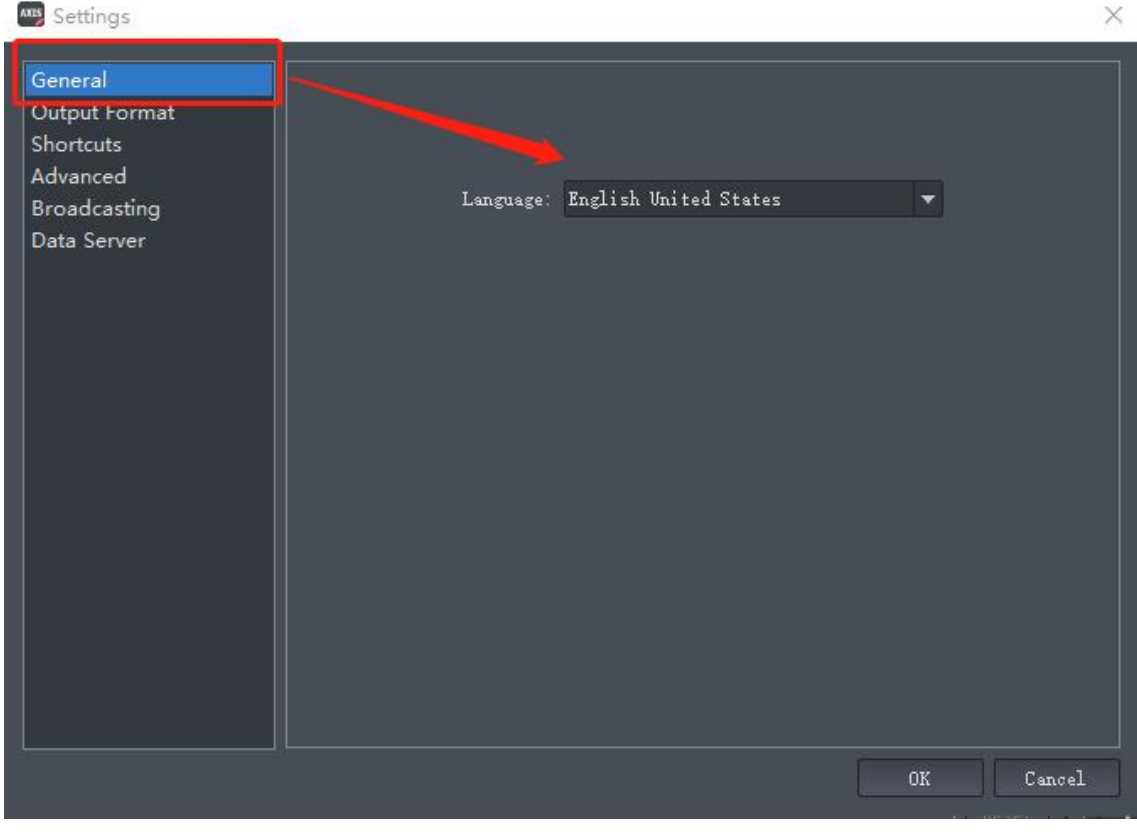

中文切换完成。

支持哪些第三方软件?

Unity, Unreal, Motion Builder, Maya, Notch, iClone, facerig 等多种动画 特效软件和科研软件。

## 如何下载 **Axis Neuron Pro** 软件和相关插件?

<https://shopcdn.noitom.com.cn/article/21.html>

诺亦腾 **Perception Neuron 3 Pro**、**Perception Neuron Lab**

### 开不了机, 是什么原因?要如何解决?

诺亦腾轻便型动捕设备均配备超小号锂电池,以保证便捷体验。锂电池产品特 性导致在长期存放中,其自放电反应不可避免,若电量耗尽后未及时充电,并 搁置几个月,电池将进入亏电保护模式,无法正常工作与充电。

若您打算长期存放该设备,应每 6 个月充电一次,并充至满电状态,以免造成 电池长期亏电导致的无法开机状况。

### **Q:**如何延长 **Perception Neuron 3 Pro**、**Perception Neuron**

#### **Lab** 的电池寿命?

基于锂电池自身特性,在长期存放中,其自放电反应不可避免。若您打算长期 存放该设备,请每 6 个月充电一次,并充至满电状态,以免造成电池长期亏电 导致的无法开机状况。

此外,请您按正确流程进行开关机操作,关注充电提示灯、使用原装充电盒及 变压器进行充电、合理室温存放设备。使用过程中,有任何问题,欢迎随时联 系诺亦腾售后团队,好产品,我们共同守护。

## **2.** 参数,基本信息

## **2.1** 传感器

传感器指示灯的含义?

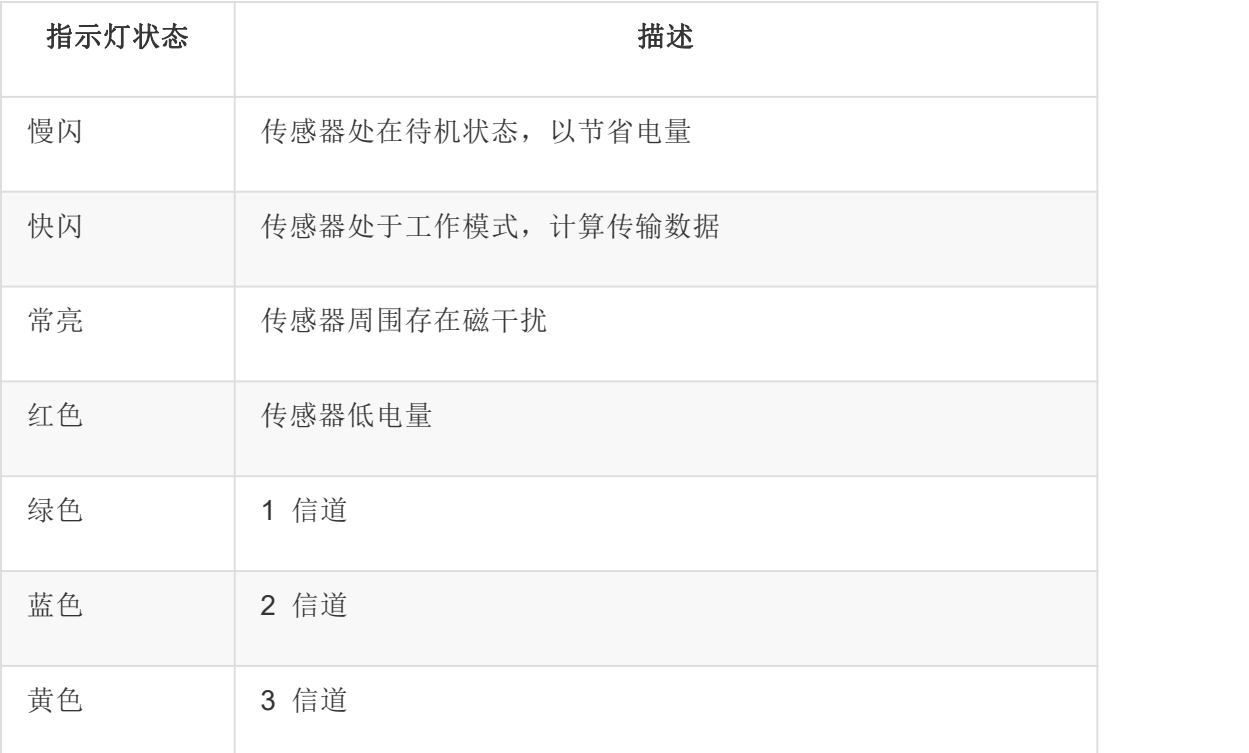

## 传感器加速度计陀螺仪磁力计参数,误差数据精度

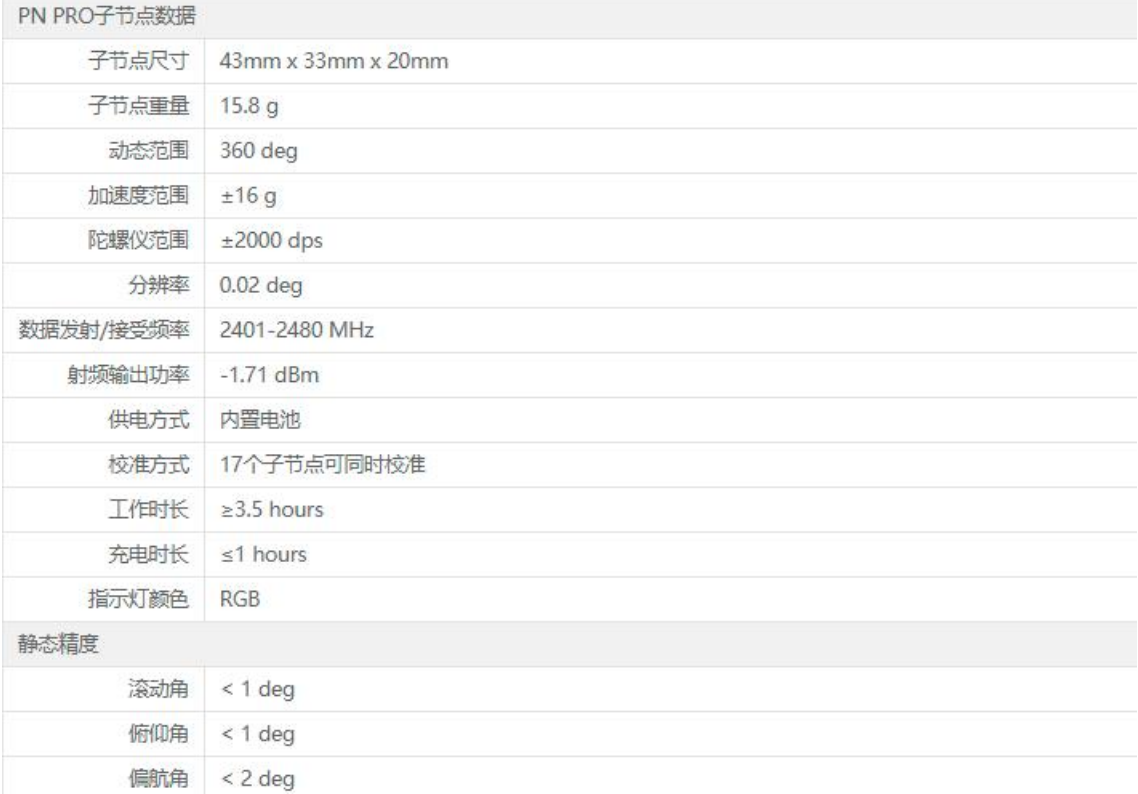

内置传感器电源的规格。

内置电池的容量为 180mAh。

## **2.2 HUB** 主节点参数

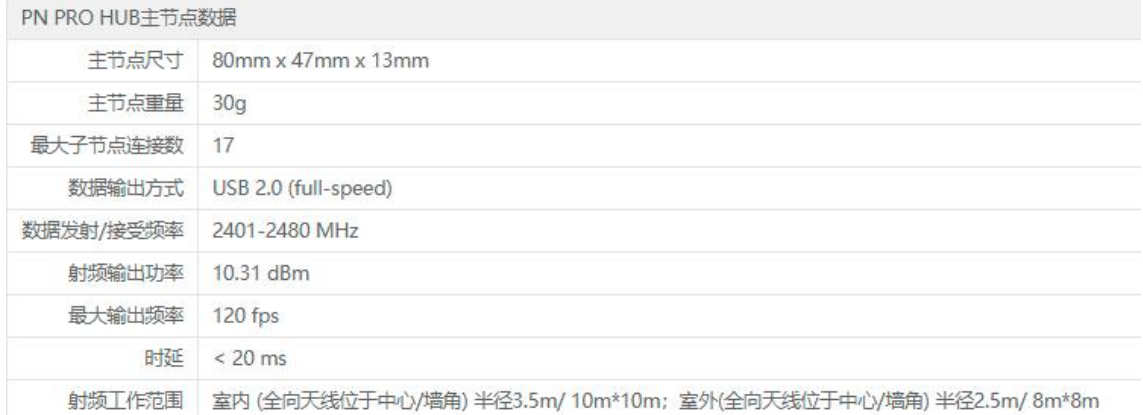

## **2.3** 充电

### 充电能用几个小时?充满需要多久?

PN PRO 充电需要约 1.5 小时,充满可续航约 3.5 小时。

### 模块变红之后是否建议继续使用?

传感器在提示低电量后不建议低电量下使用。建议充电后再继续使用。

#### 电量低影响数据质量吗?

低电量不会影响数据采集质量。

### 有单个传感器未充上电

检查是否和充电盒插紧,传感器指示灯正常充电显示为红色。如果确认插紧且 无法充电,请联系售后更换。

## **2.3** 运输问题

**PN PRO** 设备可以上飞机、高铁、地铁吗?

可以关机携带但是不建议使用,箱子有专门设计的排气阀,防止高空气压小, 落地之后打不开的情况。PN PRO 设备不建议在民航客机上使用,因为 PN PRO 通信方式类似 WI-FI, 在飞机上使用会使航行存在安全隐患。

## **3.** 连接问题

### **Axis Neuron PRO** 无法连接数据收发器 **HUB**

<sup>o</sup> 潜在问题 1:硬件连接线、HUB 损坏。

查看设备外观是否有磕碰、损坏。(如设备已损坏,您可与[我司售后](https://www.noitom.com.cn/sales-index.html) 取得联 系进行设备返厂维修)

将 HUB 插入电脑查看软件中是否可正常显示。

<sup>o</sup> 潜在问题 2: Windows Defender 防火墙未关闭。

1.检查 USB 连接线,首先排除硬件损坏或虚接问题,观察数据收发器指示灯 是否亮起。如果可以正常亮起,那么大多数情况是 windows 系统防火墙开启 导致,需要手动关闭,首先打开控制面板。在 window 系统左下角,点击放大 镜图标,进入搜索框内并打字控制面

#### 板。

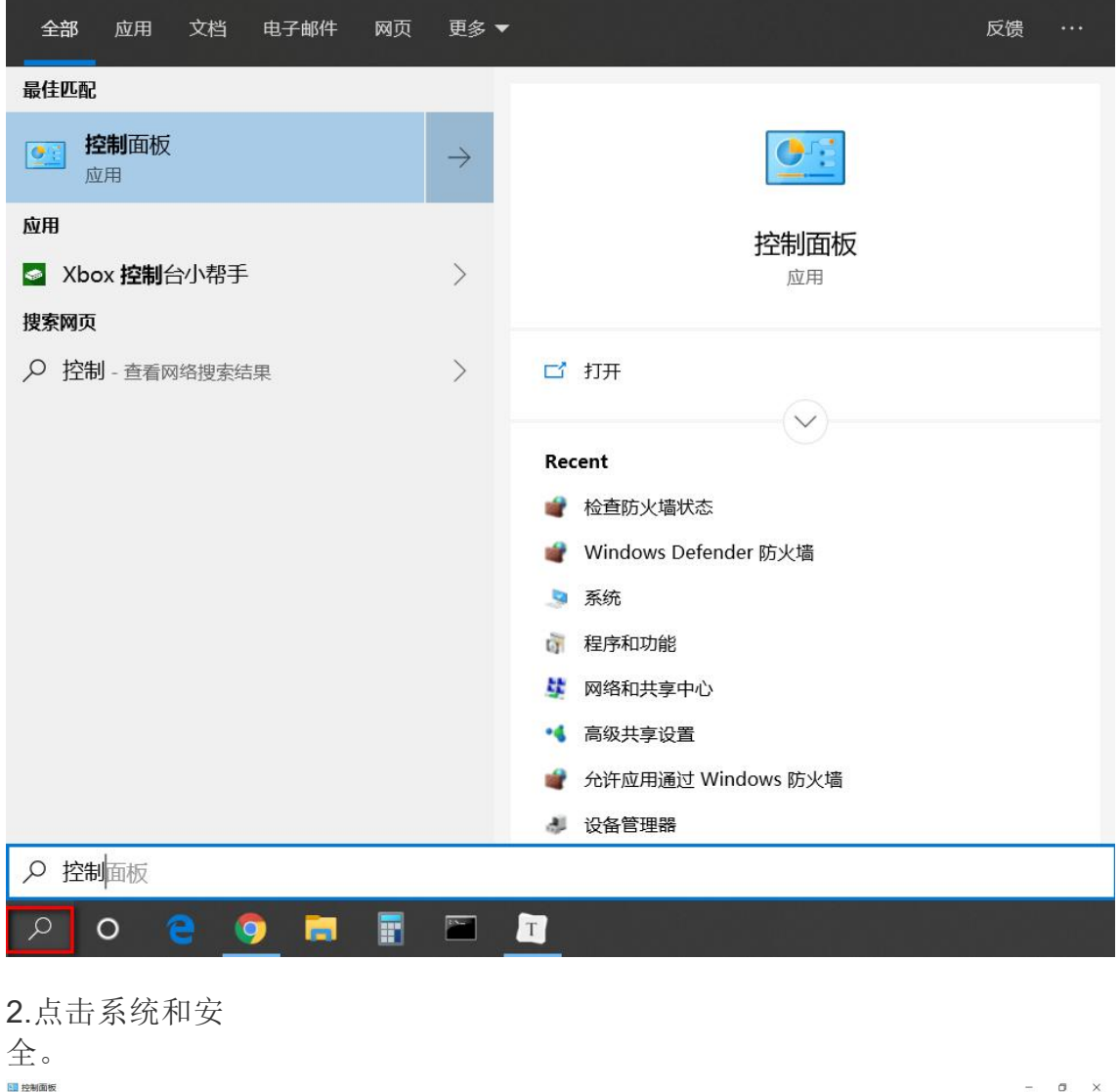

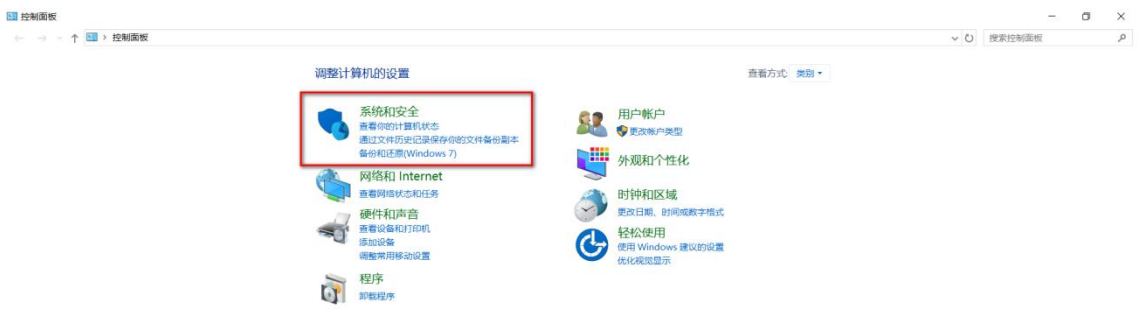

### 3.点击 Windows Defender 防火

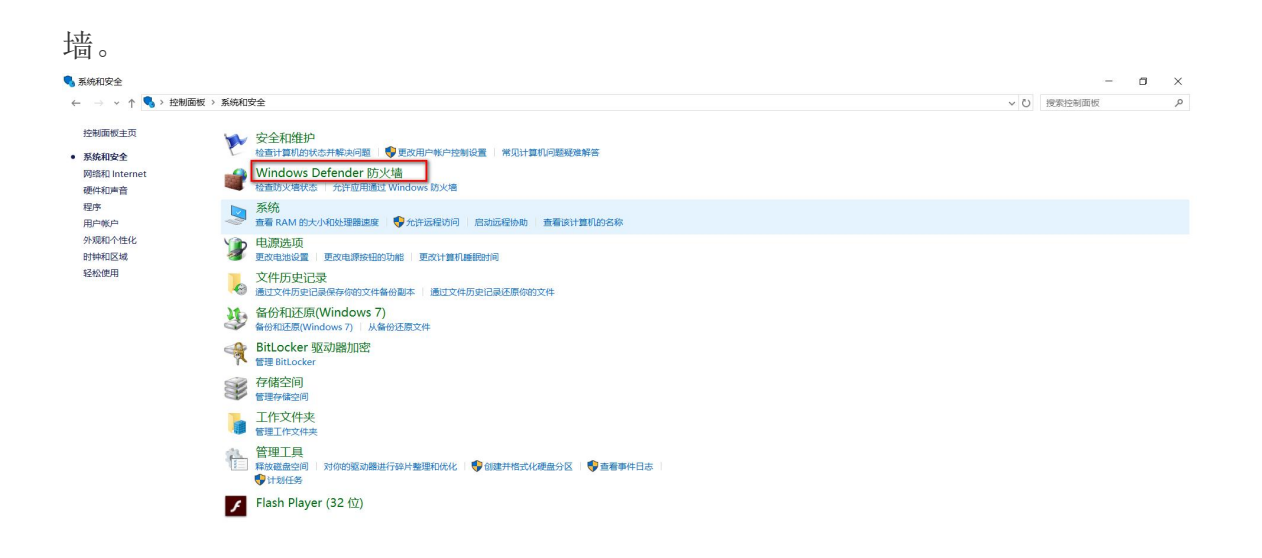

#### 4.点击启用或关闭 Windows Defender 防火 墙。

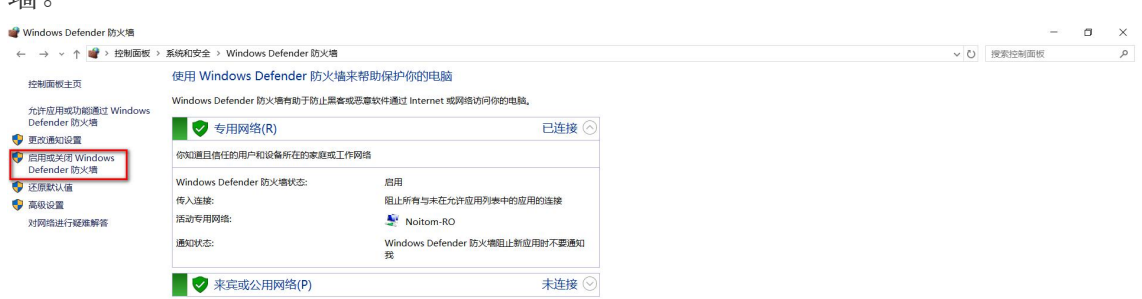

另请参阅 安全和维护 网络和共享中心

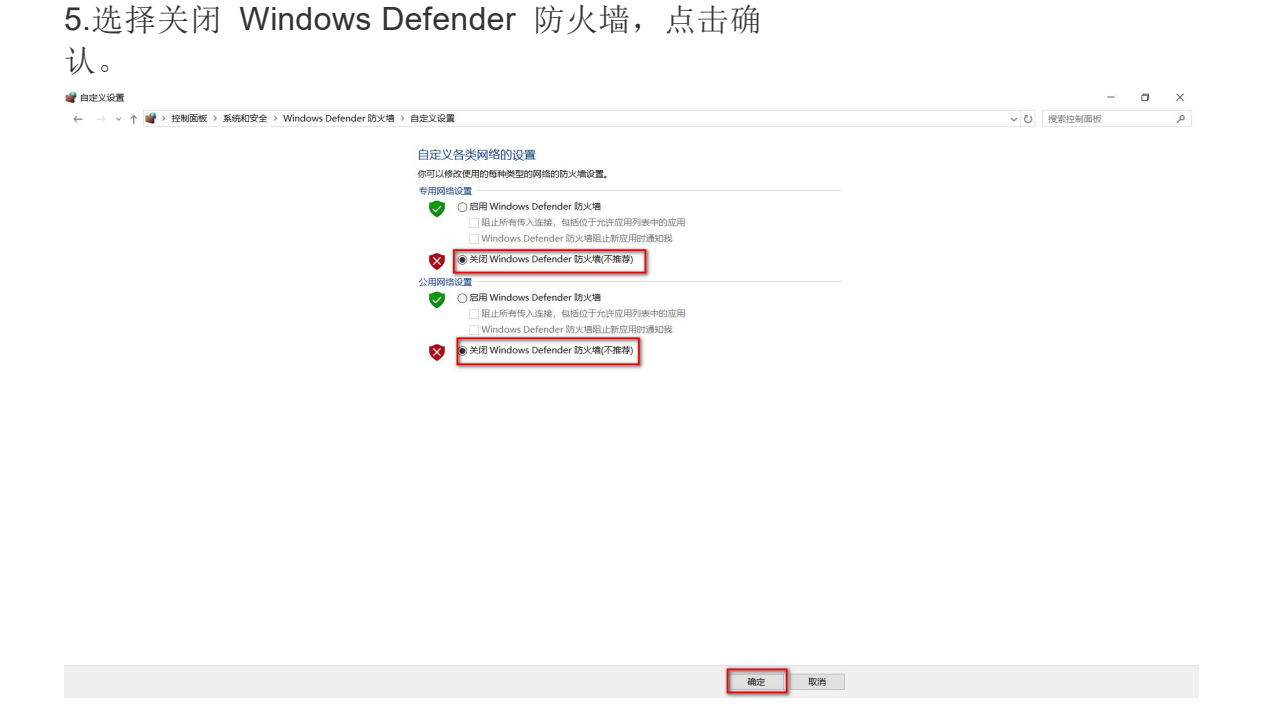

潜在问题 3:电脑配置问题。

首先查看电脑设备管理器中是否有 Hub 设备, 如图所示:

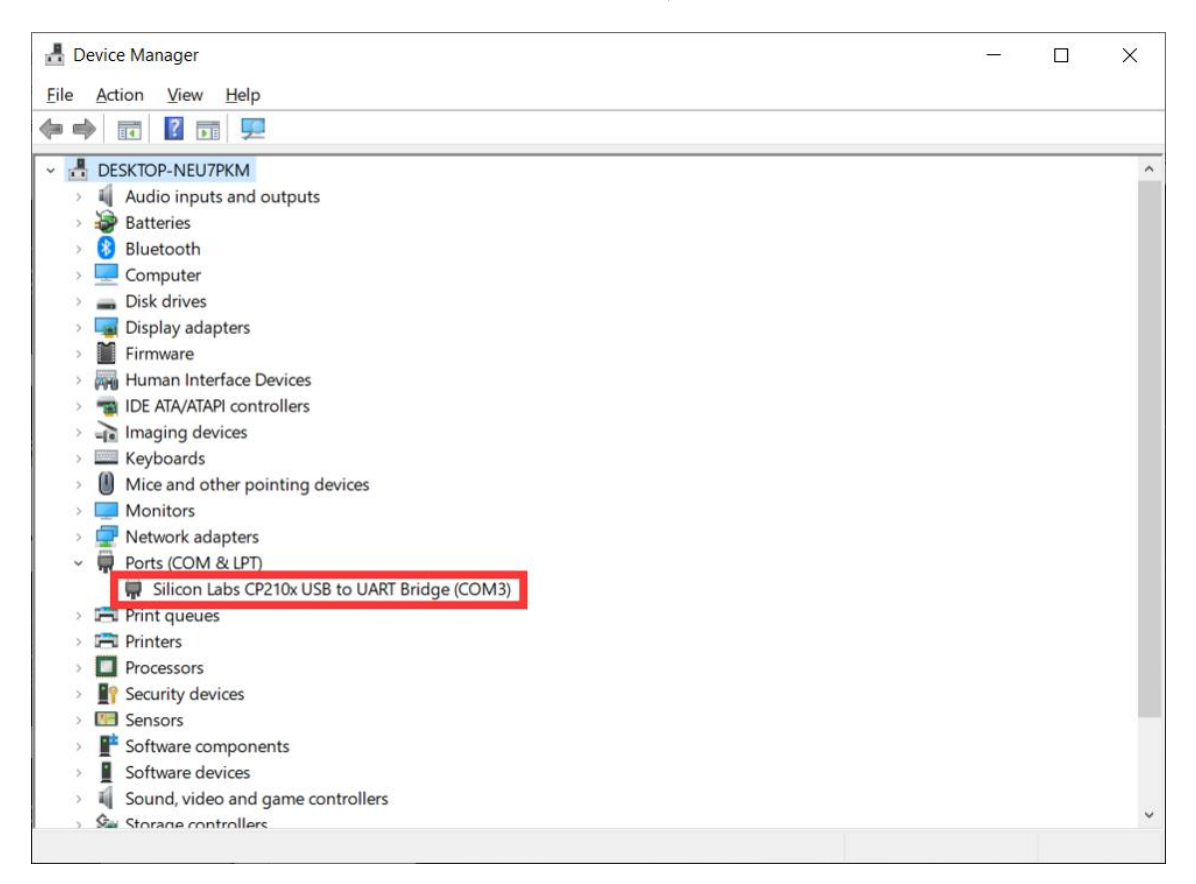

如 Hub 显示,同时有黄色感叹号,则应该是驱动有问题,建议重装软件,再 次尝试。

若有 Hub 显示,没有黄色感叹号,查看 COM 端口,若 COM 端口为 3 以上, 需手动改为 3 以下数字, 如图所示:

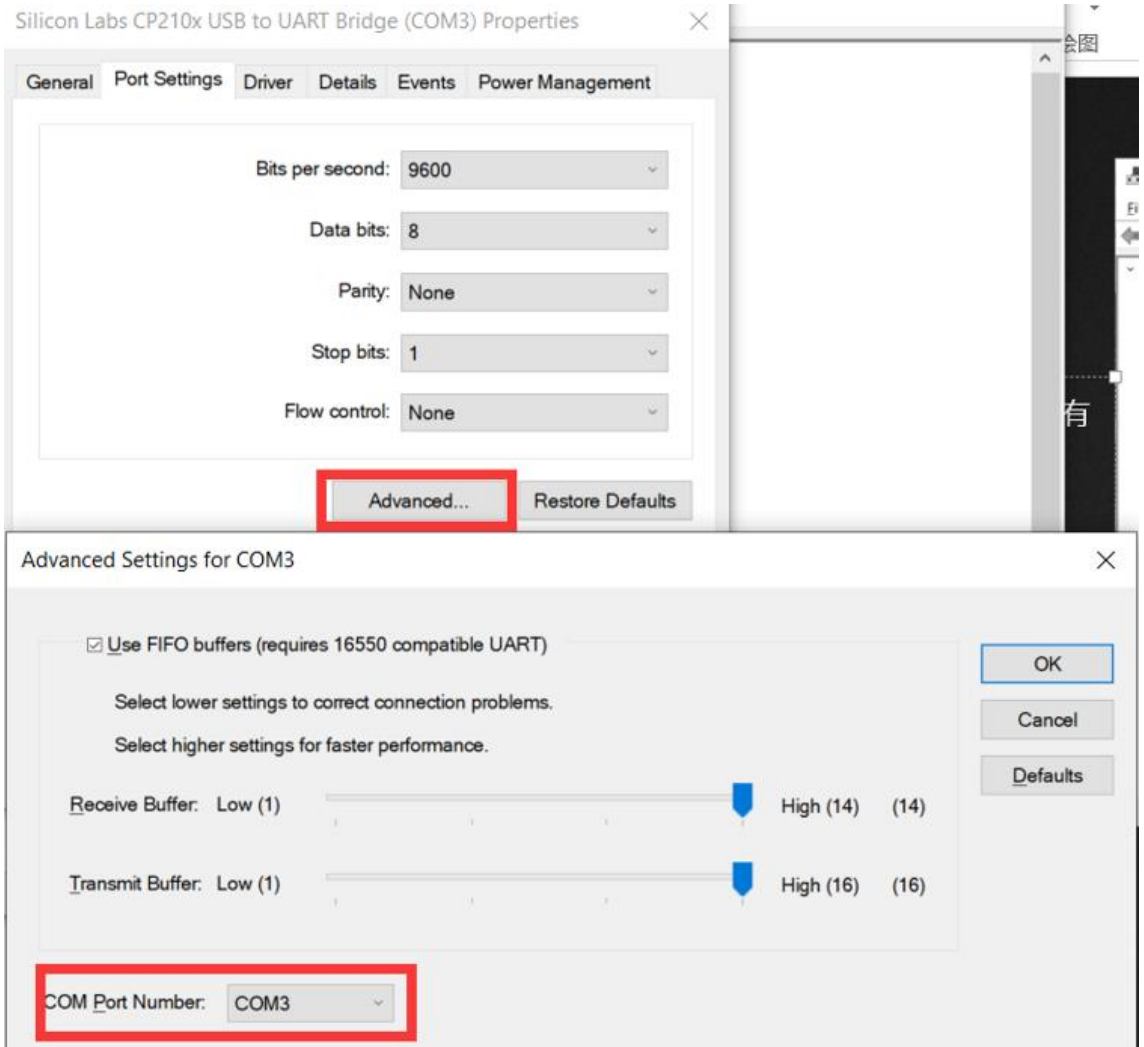

- 数据收发器 **HUB** 连接不上传感器
- 首先确认传感器是否开机即所有传感器指示灯是否都点亮同时将 HUB 插入电 脑查看软件中可正常显示。

如下图所 示: カランド アンディアン アイストラックス しんしょう しょうしょう

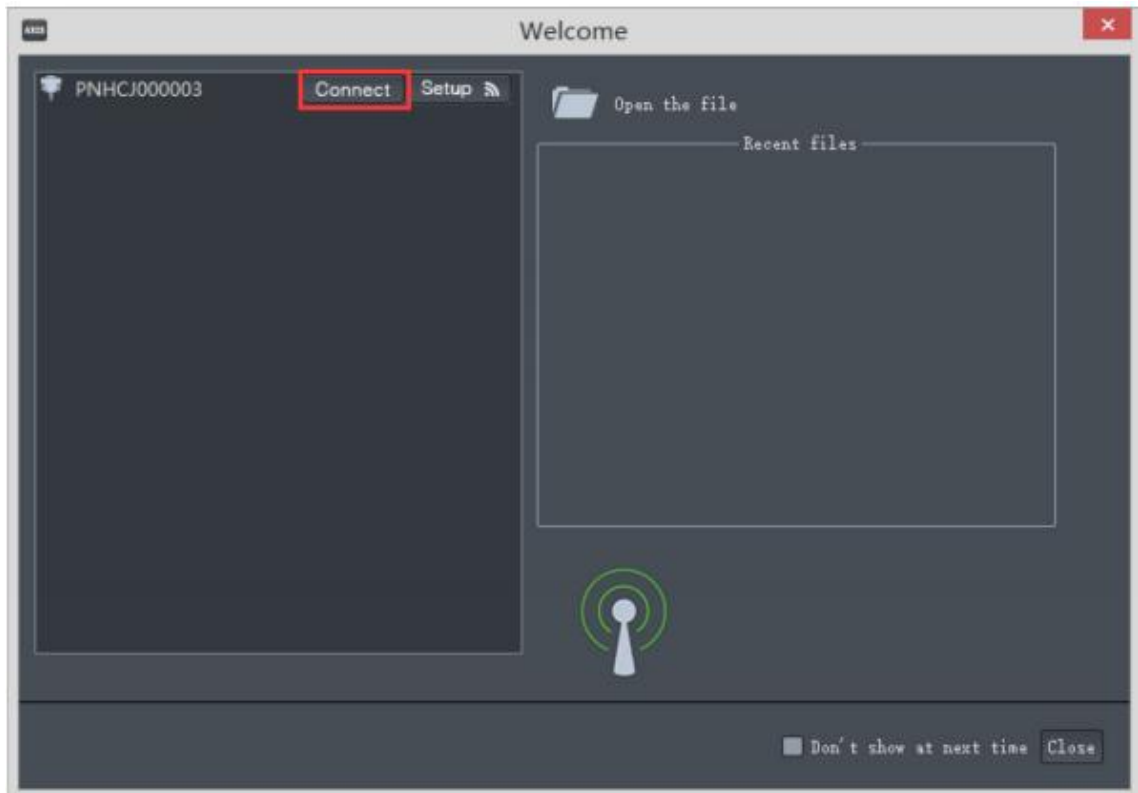

- 如无法连接,尝试将传感器关机重启,插拔数据收发器 HUB,同时重新 Axis Neuron Pro 管理员身份运行后,进行连接。
- 查看 HUB 频段是否与子节点频段一致:

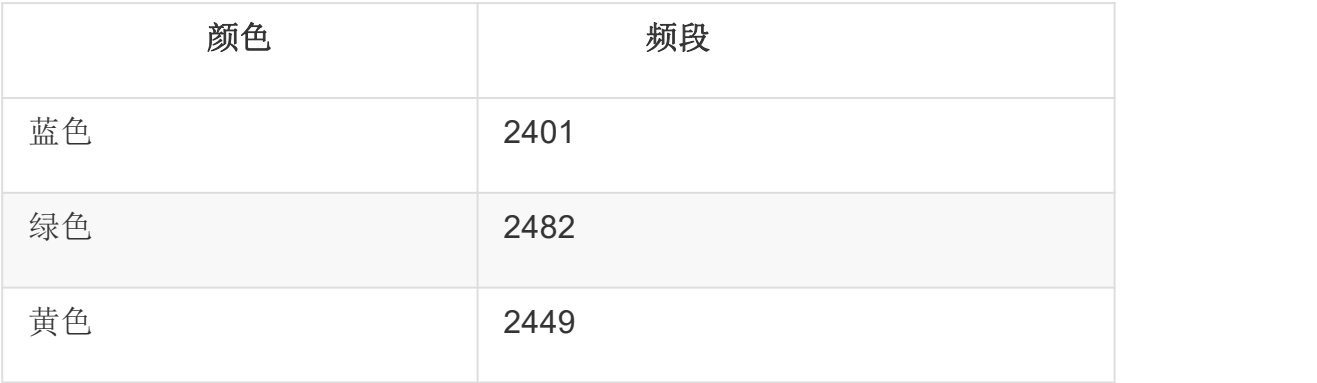